## **Editing, Compiling Executing Code**

Instructor: Andy Abreu

### Editing a C++ file on Linux

- To edit a file, it is required to use an editor. •
- An example would be notepad on windows.  $\bullet$
- We will use pico editor on Linux for this course
- $\bullet$ To launch pico to edit the file:
	- pico <name\_of\_file>
	- Example: pico helloworld.cpp
- The pico editor will create the file if the file doesn't exist. If the file does exist, it would open the existing file for editing.

# pico basics

- The pico editor has the menu options listed at the bottom
- The caret key  $\wedge$  means CTRL
- AO then ENTER to save file

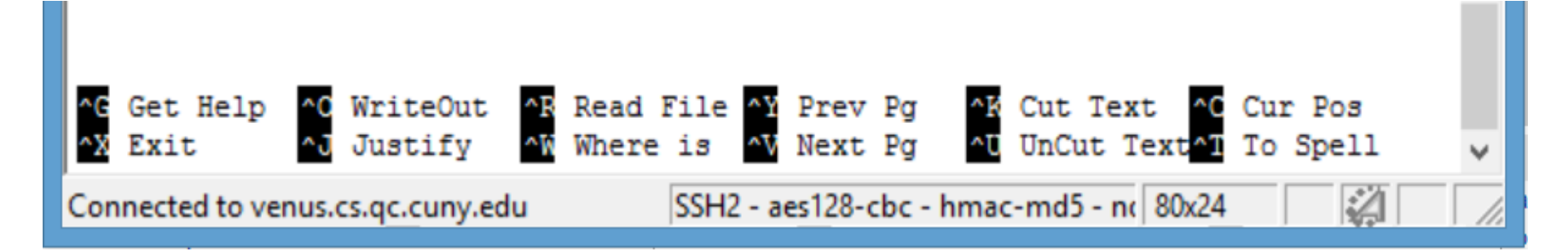

#### Exercise

• Type the following c++ code to pico, name it as "hellouser.cpp"

```
#include<iostream>
using namespace std;
int main() {
  string name;
  cout << "Enter your
name: ";
  cin >> name;
  cout << "Hello " << name << endl;
  return 0;
```
}

## Compile and Run program

- To run the program we have just written first we have to compile the program:  $\bullet$ 
	- g++ <name\_of\_source\_code\_file.cpp>
	- Example: g++ hellouser.cpp
- If the program compiled successfully, there would be no output from the g++ program, any output you see are errors you will have to fix.
- To run the program:
	- ./a.out
- a.out is the executable of your hellouser.cpp file. Since we did not give it a name after compile, the system gives us a default name a.out to represent that executable file.
	- To give the executable file a name use the –o
	- Example: g++ hellouser.cpp –o hello
	- After that if you use ls command, you should see "hello" in your directory. Then you can run the file using ./hello

## Compile and Run Exercise

- Compile and run the program you previously typed up.
- Use the following commands: g++ hellouser.cpp ./a.out
- At this point you should see the output:Enter your name: *Andy* Hello Andy